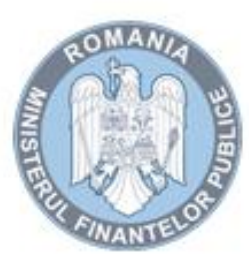

2018

HAL

MINISTERUL FINANȚELOR PUBLICE AGENȚIA NAȚIONALĂ DE ADMINISTRARE FISCALĂ<br>Direcția Generală Regională a Finanțelor Publice Iași<br>Administrația Județeană a Finanțelor Publice Iași

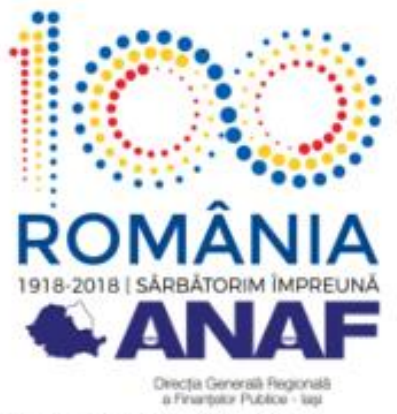

Str. Anastasie Panu, nr. 26, lasi Tel: +0232 21 33 32, Fax: +0232 21 00 05 E-mail: admin.isisafbx01.is@anaf.ro

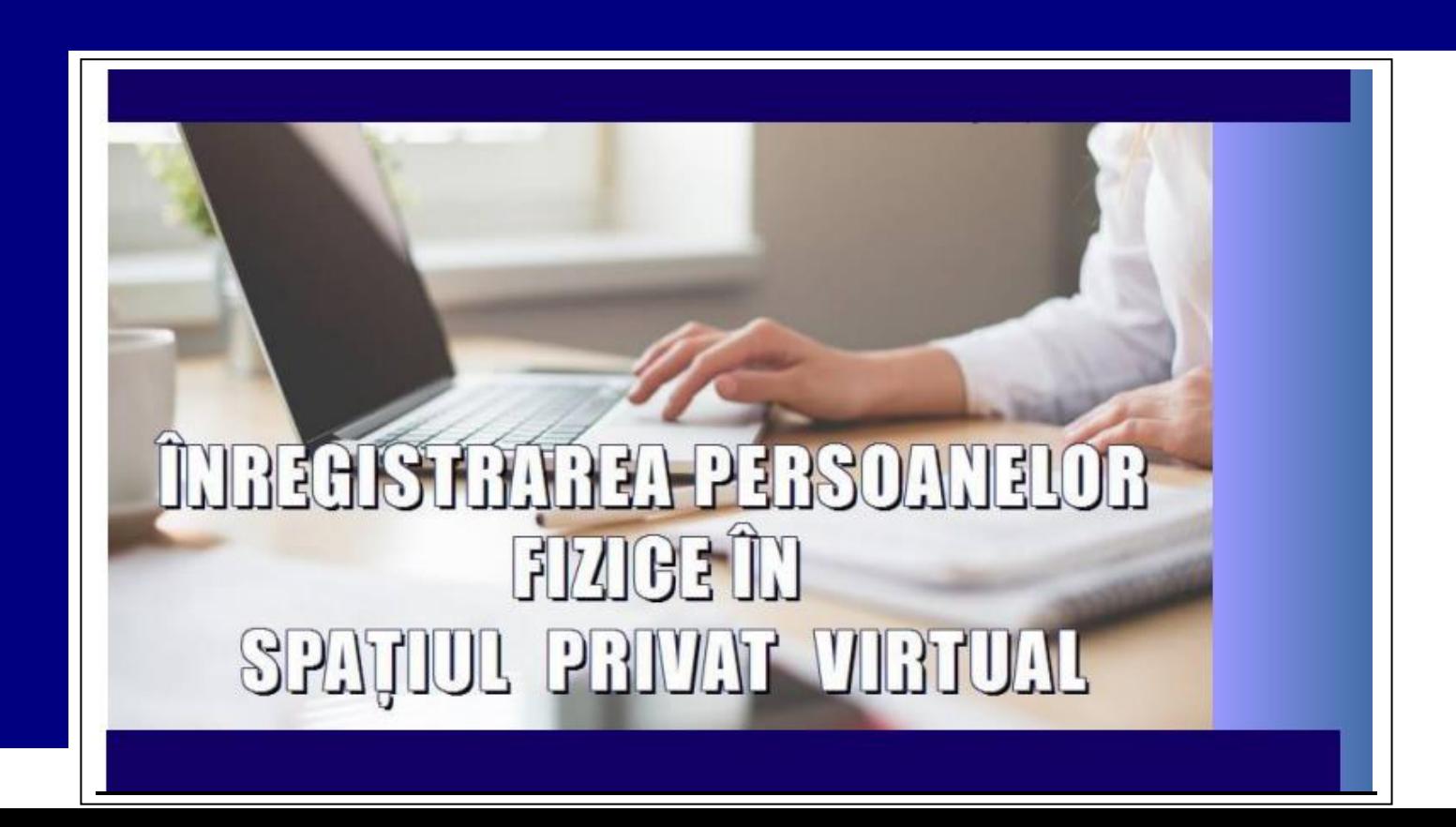

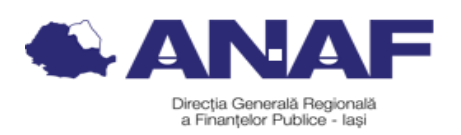

#### **TUTORIAL - SPAŢIUL PRIVAT VIRTUAL**

Persoanele fizice pot opta pentru comunicarea prin mijloace electronice de transmitere la distanţă a actelor administrative fiscale emise în formă electronică de către organele fiscale din cadrul Agenţiei Naţionale de Administrare Fiscală, prin accesarea serviciului *"Spaţiul privat virtual"*.

Serviciul "*Spaţiul privat virtual''* constă în punerea la dispoziţia persoanelor fizice a unui spaţiu virtual, aflat pe serverele MFP/ANAF, prin intermediul căruia se efectuează comunicarea electronică a informaţiilor şi înscrisurilor între ANAF şi persoana fizică, în legătura cu situaţia fiscală proprie a acesteia.

Serviciul "Spaţiul Privat Virtual" conferă următoarele avantaje: este uşor de accesat, nu implică nici un cost, poate fi accesat de pe orice dispozitiv mobil cu conexiune la internet, este disponibil 24h/24h, nu implică deplasarea la sediul administraţiei fiscale sau la oficiul poştal pentru a primi un act administrativ fiscal.

AJFP IAŞI pune la dispoziţia contribuabililor în mod gratuit, la sediul instituţiei, în spaţiul de aşteptare de la mezanin, un calculator conectat la Internet, în scopul înregistrării în SPV şi accesării tuturor serviciilor electronice furnizate de ANAF, asigurând totodată şi îndrumarea corespunzătoare în utilizarea serviciilor la distanță.

## 1. **Înregistrarea persoanelor fizice**

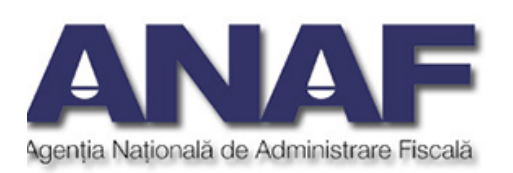

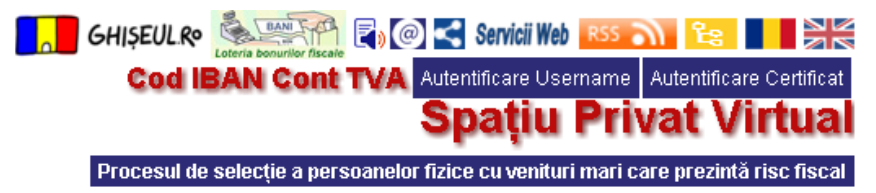

Serviciul "*Înregistrare utilizatori* " – permite înregistrarea în sistem a persoanelor fizice, pentru a se putea autentifica cu credentiale de tip user/parolă, însotite de coduri de autentificare de unică folosintă.

La alegerea opţiunii *"Înregistrare utilizatori",* contribuabilul îşi completează datele într-o pagina web securizată (https) şi are posibilitatea să aleagă între următoarele opţiuni:

Dacă ați primit din partea Ministerului Finanțelor Publice, în luna mai 2018, o scrisoare cuprinzând informații pentru înscrierea dumneavoastră ca utilizator al serviciului "Spațiul Privat Virtual" SPV fără a vă deplasa la unul din sediile Agenției Naționale de Administrare Fiscală, vă rugăm ca pe ecran, în câmpul "Tipul de aprobare", să selectati optiunea "Verificare număr document", iar câmpul "Număr document" să îl completati cu numărul de document notat în scrisoare în partea din stânga sus.

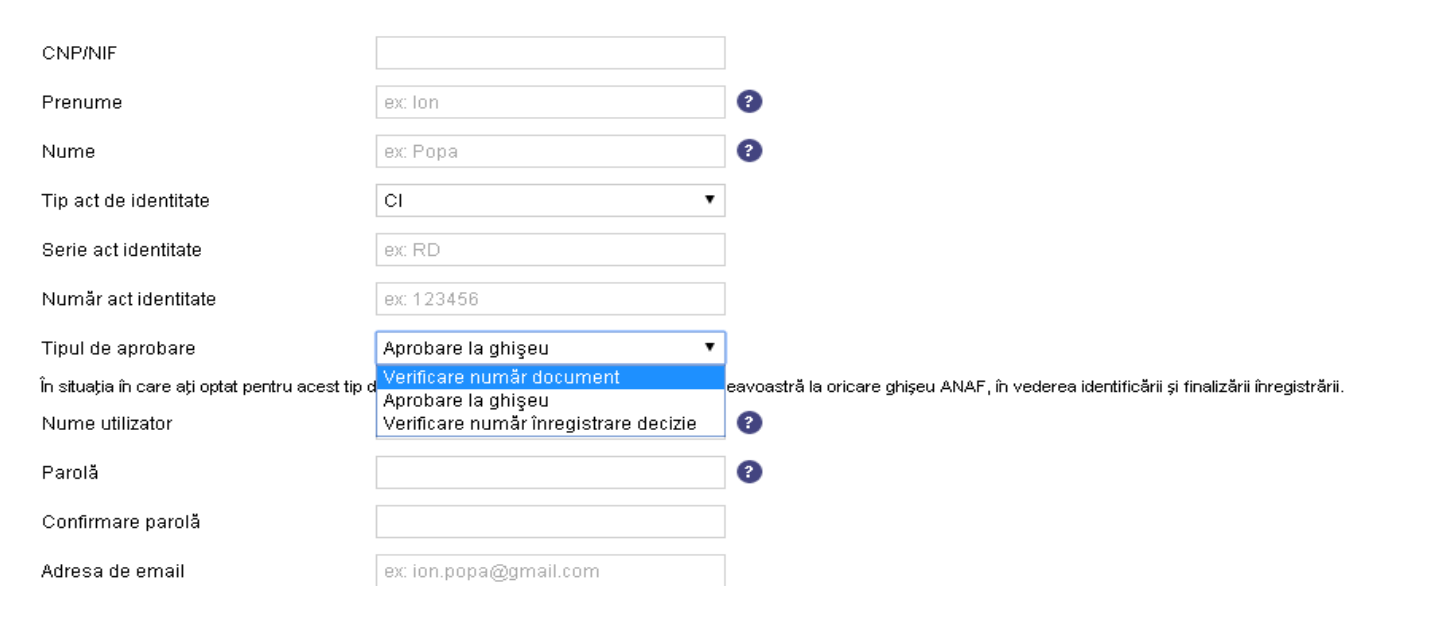

■ Verificare număr document - în situația în care contribuabilul a primit din partea Ministerului Finanțelor Publice, în luna mai 2018, o scrisoare cuprinzând informații pentru înscrierea ca utilizator al serviciului "Spațiul Privat Virtual" SPV, selectează opțiunea "Verificare număr document", câmpul "Număr document" şi îl completează cu numărul de document notat în scrisoare în partea din stânga sus.

 Aprobare la ghişeu - implică deplasarea la organul fiscal în termen de 10 zile de la generarea numărului de înregistrare pentru certificarea datelor completate cu BI/CI original şi copie.

 Verificare număr înregistrare decizie - prin completarea numărului de înregistrare a unei decizii emise de ANAF.

După înregistrarea cu succes, persoana fizică se poate autentifica pentru a accesa serviciul "Spaţiul privat virtual".

### **2. Autentificarea cu user/parolă\_\_\_\_\_\_\_\_\_\_\_\_\_\_\_\_\_\_\_\_\_\_\_\_\_\_\_\_\_\_\_\_\_\_\_\_\_\_\_\_\_\_\_\_\_\_\_\_\_\_\_\_\_\_\_\_\_\_\_\_\_**

Pe pagina principală se alege butonul de autentificare cu username :

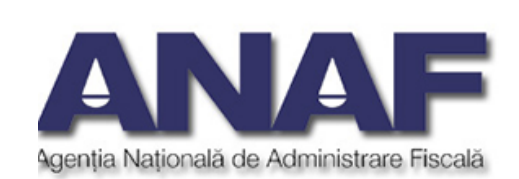

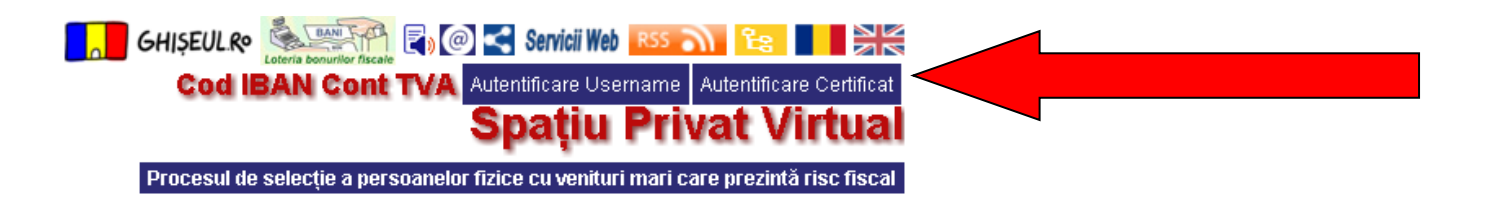

### - Se completează numele de utilizator şi parolă

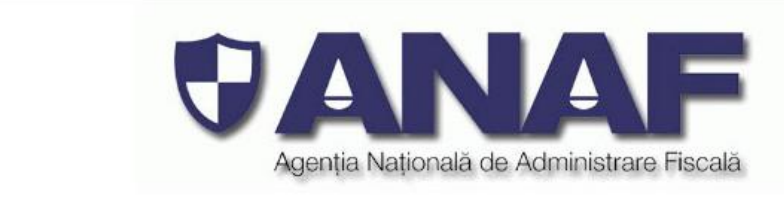

Autentificare username si parola

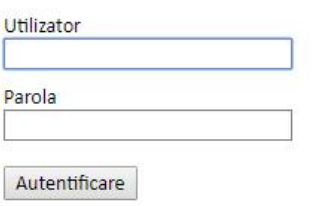

După apăsarea butonului *"Autentificare",* pe adresa de mail declarată la înregistrare se va primi codul de siguranţă ce va trebui completat în pagina următoare. Perioada de valabilitate a codului este specificată în conținutul mesajului.

Autentificare username și parolă

Va rugam introduceti codul de siguranță recepționat la adresa de e-mail declarată, de la adresa Autentificare.SpatiuPrivat@anaf.ro. Acest cod de siguranță expiră după 300 secunde.

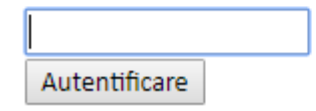

Documente ce pot fi comunicate prin serviciul *"Spaţiul privat virtual"* :

A) documente emise de organul fiscal şi comunicate contribuabilului

Automat - Decizii de impunere anuale aferente veniturilor realizate începând cu anul 2013 şi emise după data de 1 septembrie 2014;

La cererea contribuabilului

- *1. Situaţia contribuţiilor de asigurări sociale declarate de către angajatori;*
- *2. Duplicat recipisa*
- *3. Situaţia interogărilor efectuate de bănci*
- *4. Istoric activităţi în Spaţiul Privat Virtual*
- *5. Nota obligaţiilor de plată*
- *6. Situaţia obligaţiilor de plată*
- *7. Registru intrări-ieşiri în Spaţiul Privat Virtual*

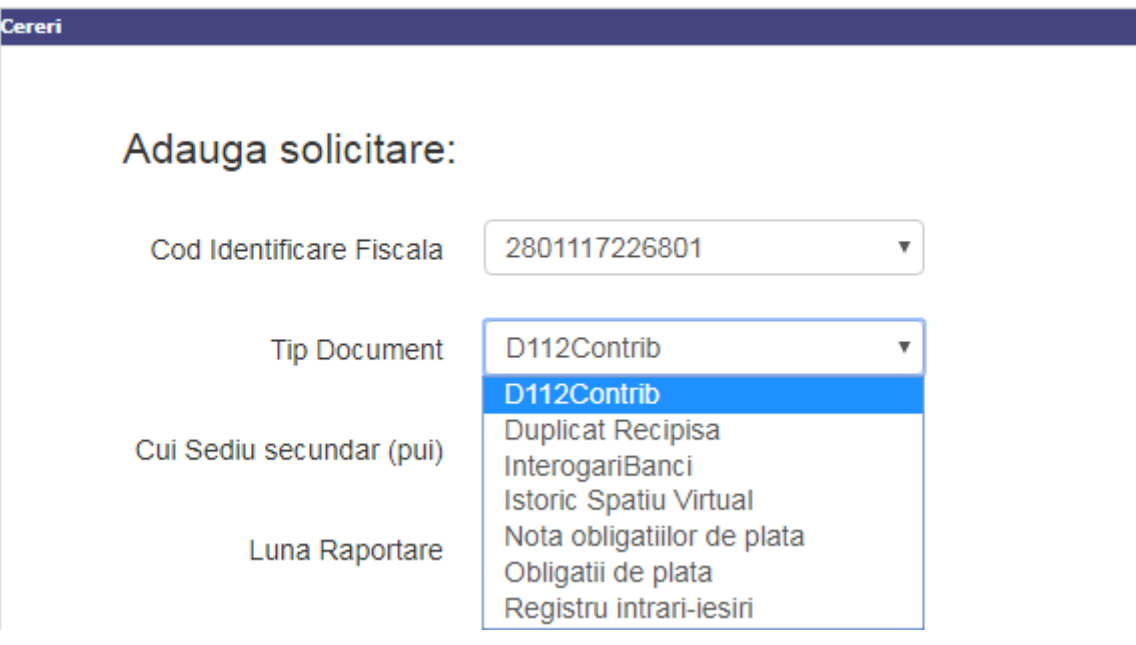

Documentele emise de MFP/ANAF se semnează cu certificatul digital calificat al MFP.

Pentru verificarea autenticităţii şi integrităţii documentelor emise se accesează secţiunea disponibilă pe portalul ANAF

**[ANAF](http://www.anaf.ro/)** > Servicii online > **Verificare documente electronice eliberate în Spaţiul Privat Virtual**

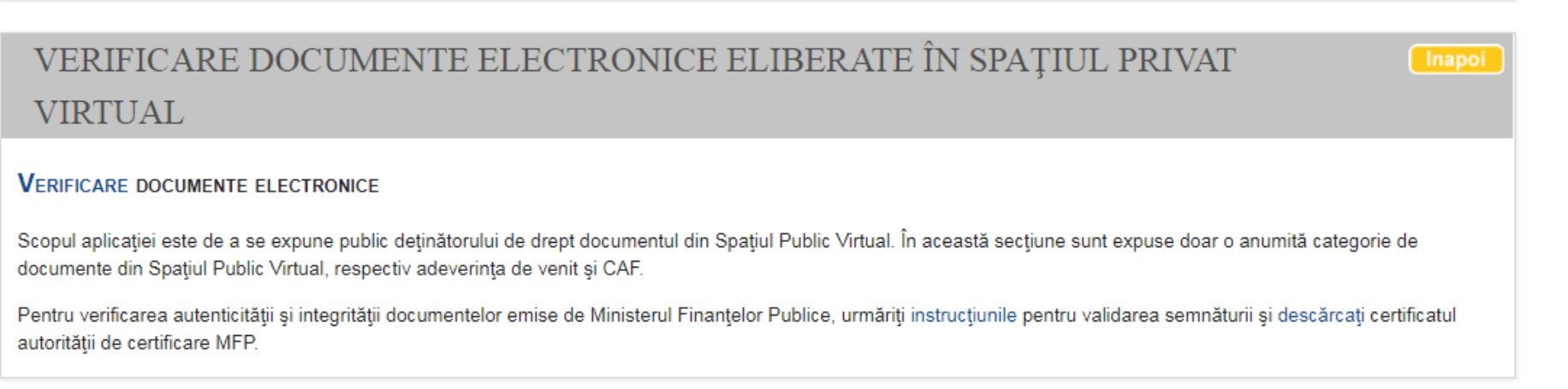

#### **3. Depunerea "Declarației unice privind impozitul pe venit și contribuțiile sociale datorate de persoanele fizice"**

Dacă persoana fizică are obligaţia depunerii "Declarației unice privind impozitul pe venit și contribuțiile sociale datorate de persoanele fizice" şi este utilizator SPV cu user şi parolă, poate depune declaraţia prin Spaţiu Privat Virtual, accesând secţiunea Declaraţii/Completare declaraţii/Declaraţia unică.

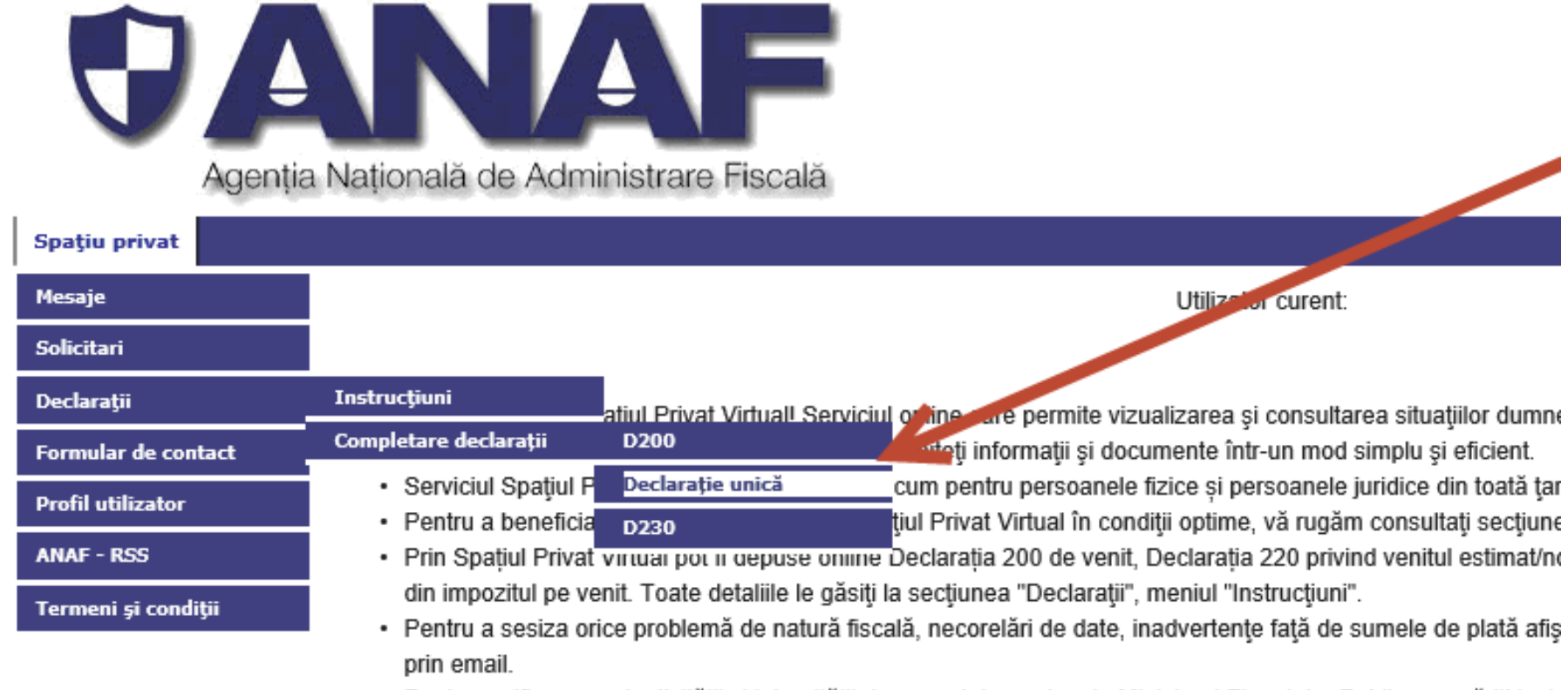

· Pentru verificarea autenticității și integrității documentelor emise de Ministerul Finanțelor Publice, urmăriți instr certificatul autorității de certificare MFP.

#### Se deschide pagina de depunere a declarației:

Agenia Ivalionala de Administrare Fiscala

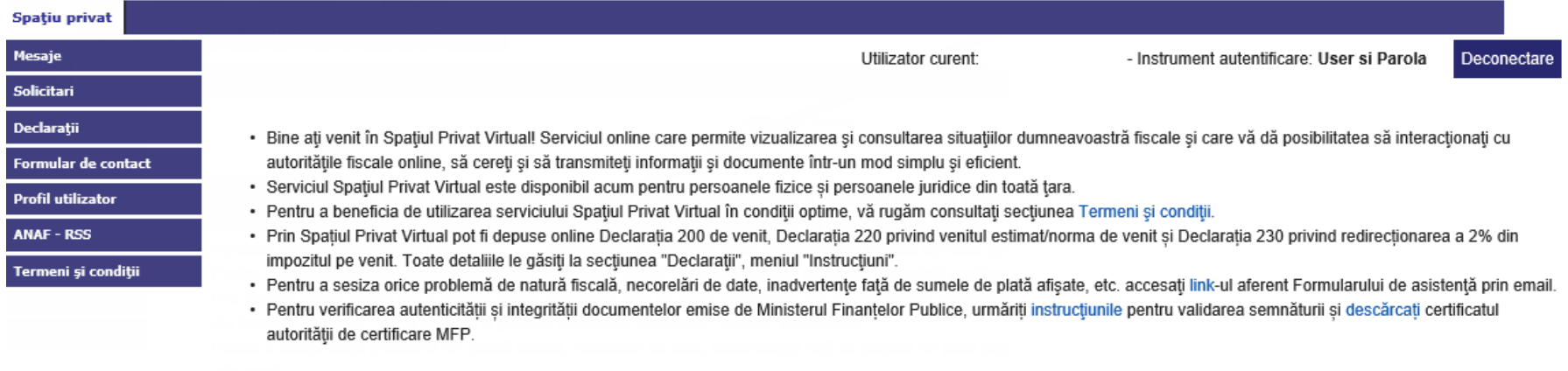

#### Completare Declarație unică

#### Puteti depune Declaratia unica doar in nume propriu, astfel:

- Aveti optiunea de a completa singur formularul PDF sau sa solicitati precompletarea acestuia cu datele existente in bazele noastre de date din declaratiile depuse anterior. In situatia in care solicitati precompletarea formularului, aveti obligatia de a modifica datele precompletate in mod corespunzator (daca acestea nu reflecta situatia dvs) si sa completati toate datele in rubricile corespunzatoare din formular.
- · Ulterior completarii formularului, aveti obligatia de a il valida.
- Daca primiti erori de validare, veti corecta datele inscrise, veti valida din nou formularul si il veti salva.
- · Ulterior salvarii, veti alege formularul prin apasarea butonului "Alege fisier" (Browse) si il transmiteti prin apasarea butonului "Transmitere declaratie":
	- » Daca apare o eroare la depunere, pe ecran se afiseaza textul: "Declaratia dumneavoastra nu au putut fi preluata. Va rugam sa reincercati si daca eroarea persista sa ne scrieti prin intermediul formularului unic de contact. Specialistii nostri va vor raspunde in cel mai scurt timp posibil.";
	- · Daca depunerea se face cu succes, veti primi index-ul de depunere;
- · Se acceseaza sectiunea Mesaje, unde veti primi:
	- 1. Recipisa cu rezultatul depunerii. Daca in recipise sunt afisate erori, declaratia nu se considera depusa si este necesare redepunerea acesteia dupa ce ati corectat-o:
	- 2. Declaratia transmisa, semanta cu certificatul digital al MFP doar daca recipisa este fara erori de validare.

Recomandam descarcarea pe statia proprie a documentelor, fiindca acestea sunt disponibile in sectiunea Mesaje doar 60 de zile de la publicare.

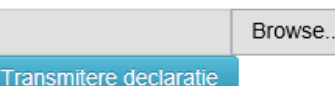

Declaraţia se poate descărca din această pagina, sau de pe portalul ANAF, secţiunea Servicii online/Declaraţii electronice/Descărcare declaraţii. Pentru a veni în ajutorul contribuabililor, în primele două săptămâni, va fi disponibilă o fereastră ce se va afişa la accesarea SPV, cu link-ul către pagina de descărcare a declaraţiei unice:

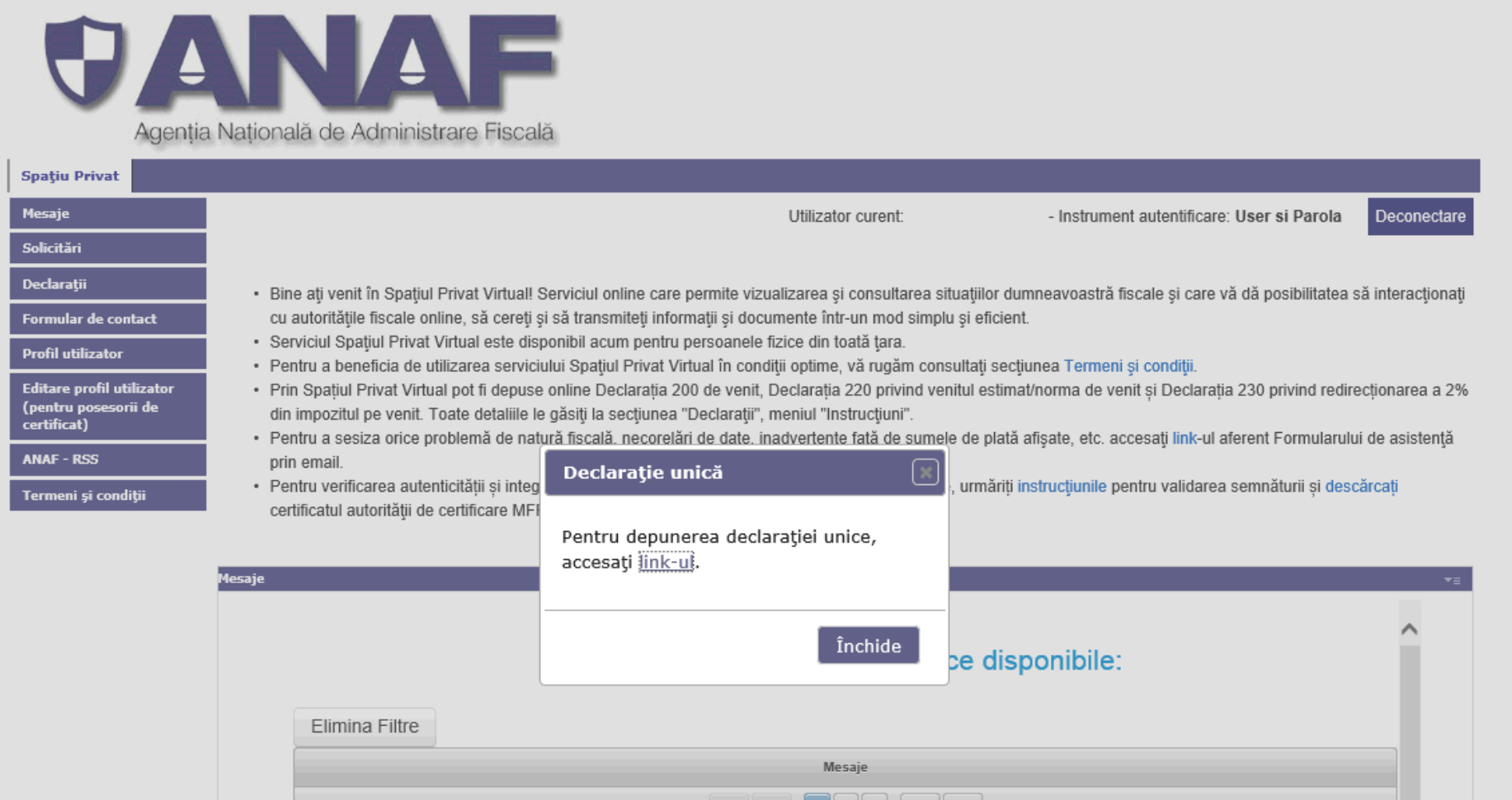

# *VĂ MULŢUMIM!*

*Vă informăm că ANAF oferă o serie de servicii contribuabililor care facilitează accesul la informaţii şi îndeplinirea obligaţiilor fiscale, după cum urmează:*

- *Pentru a beneficia de îndrumare şi asistenţă cu caracter general, în domeniul fiscal, puteţi apela Call-center-ul ANAF la numărul de telefon: 031.403.91.60;*
- *Dacă întâmpinaţi erori tehnice la depunerea declaraţiilor fiscale, vă rugăm să reîncercaţi şi dacă eroarea persistă să ne scrieţi prin intermediul formularului unic de contact – categoria solicitării Asistenţă tehnică servicii informatice*
- *Pentru consultarea sesiunilor de îndrumare şi asistenţă privind înregistrarea persoanelor fizice în Spaţiul Privat Virtual şi completarea declaraţiei unice, puteţi accesa secţiunea [ANAF](http://www.anaf.ro/) > Asistenţă contribuabili > Persoane juridice > Intrebări și răspunsuri pe Facebook disponibilă pe portalul ANAF*
- *ANAF a pus la dispoziţia persoanelor fizice, persoanelor juridice şi altor entităţi fără personalitate juridică, Serviciul "Spaţiul privat virtual" (SPV), prin intermediul căruia se efectuează comunicarea electronică a informaţiilor şi înscrisurilor între Agenţia Naţională de Administrare Fiscală şi persoana fizică, persoana juridică sau altă entitate fără personalitate juridică în legătură cu situaţia financiară sau fiscală proprie a acesteia.*

*Material informativ revizuit şi completat de Biroul Asistenţă pentru Contribuabili Administraţia Judeţeană a Finanţelor Publice Iaşi - Mai 2018 \*sursa portal ANAF - Instrucţiuni înregistrare utilizatori şi utilizare spaţiul privat persoane fizice*